別添資料 2―(2)

Zoom の活用手順 (iPhone/iPad/Android 版)

①アプリを起動し、「ミーティングに参加」をタップする。

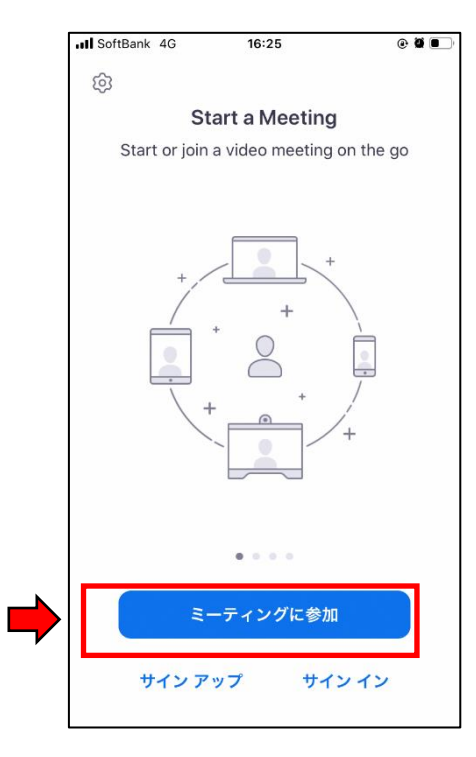

②学校より安全安心メールで送信された「ミーティングID」を入力する。 ③自分の名前をフルネーム(漢字・平仮名・カタカナいずれも可)で入力する。

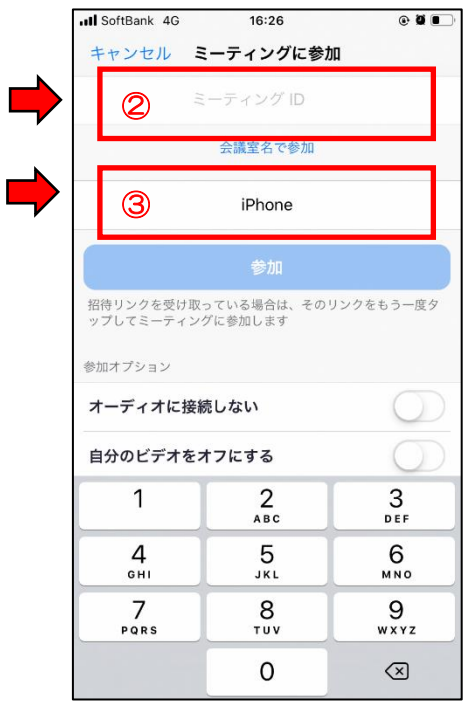

④学校より安全安心メールで送信された「パスワード」を入力する。

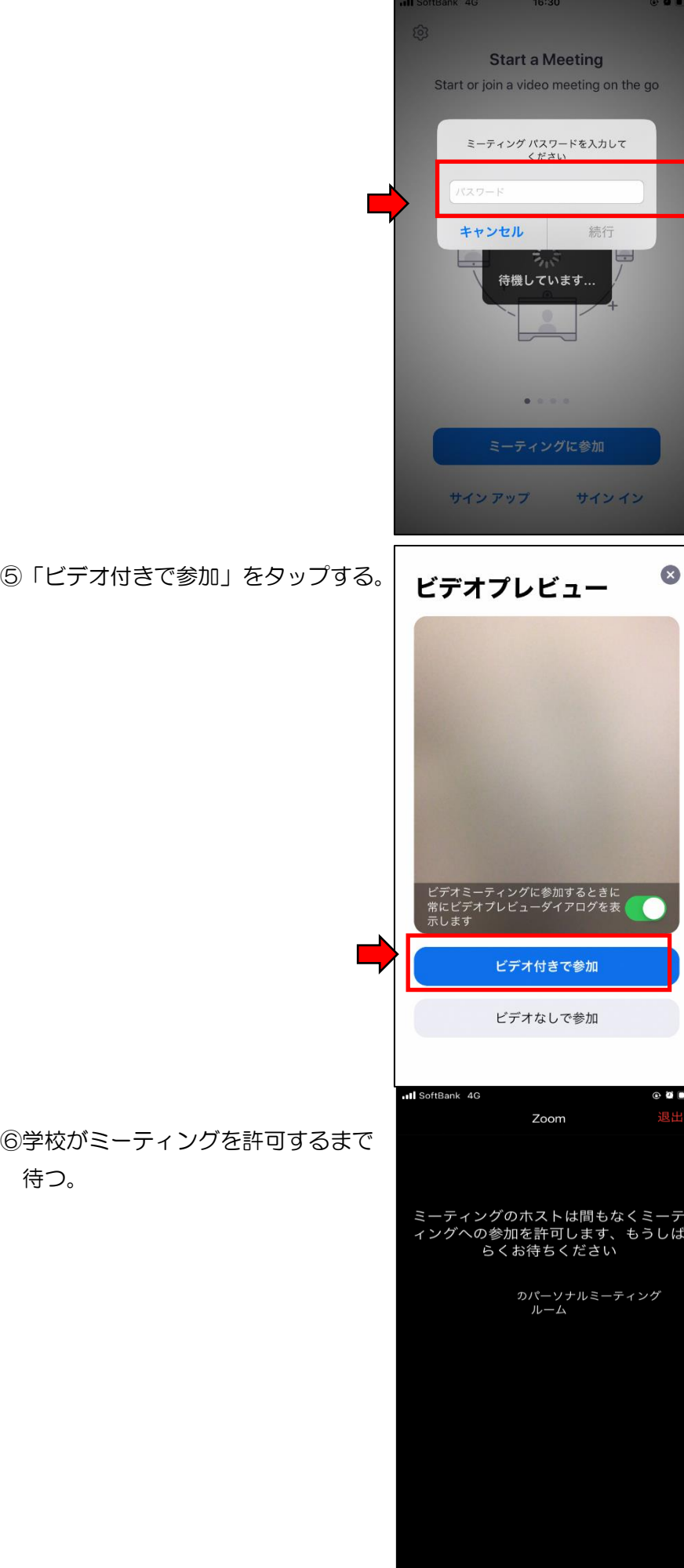

⑦「インターネットを使用した通話」をタップする。

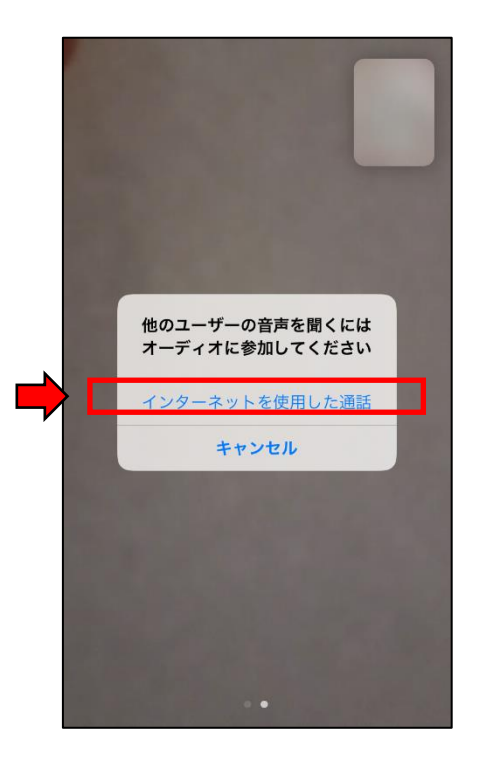